# **How to Block PHI in your Documents**

#### 000000

**NCQA Recognition Programs** 

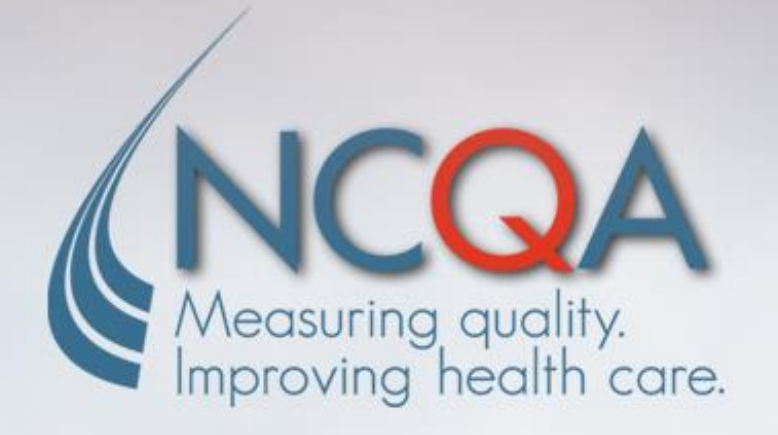

## **IMPORTANT: Remove Protected Health Information (PHI) from Documents**

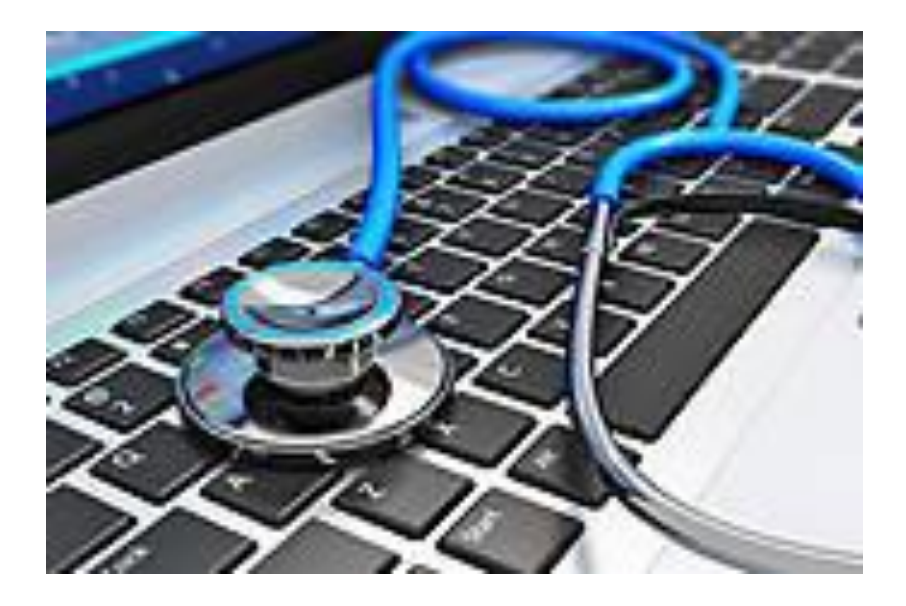

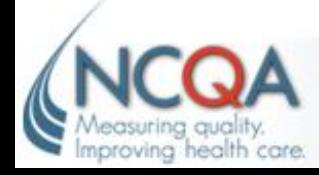

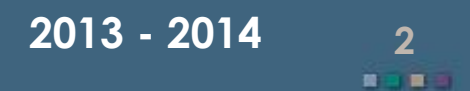

#### **What is PHI?**

- **PHI = Protected Health Information (defined by the Health Insurance Portability and Accountability Act (HIPAA)**
- **ANY information about health status, provision of health care, or payment for health care that can be linked to a specific individual**
- **Includes any part of a patient's medical record or payment history**

- **Common PHI identifiers include:**
	- **Name**
	- **Social security number**
	- **Address**
	- **Birth date**

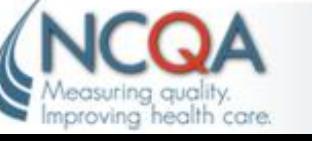

### **Eliminate PHI from Documentation**

- **NCQA does not want/need to see PHI to evaluate your documentation**
- **Eliminate ALL PHI prior to uploading documents to your survey tool**
- *DO NOT SUBMIT* 
	- *patient names*
	- *social security numbers*
	- *dates of birth*
	- *street addresses*
	- *email addresses*
	- *telephone numbers*
- *Only submit de-identified patient data and examples*
- **For more information please see the definition of PHI and de-identify in the Glossary of your Survey Tool**

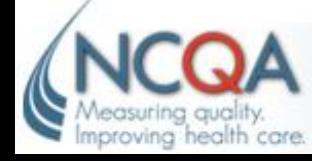

#### **What is OK**

- **Blocking out PHI does not mean to block out everything**
- **We need to be able to see the information that supports your responses**
- **For Example:**
	- **Column Headers**
	- **Text Box Descriptions**
	- **Percentages**
	- **Type of Report**
- **For elements or factors that request an aspect of PHI, such as a date of service** 
	- **include only the minimum information necessary**
	- **do not include additional identifiers, such as a member's chart or account number**
	- **Practices may provide Web links to data or Web sites**

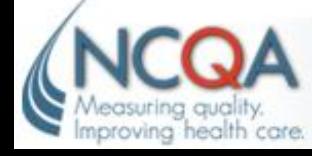

### **Steps to Eliminating PHI**

**Here are some Key Steps to keep in mind when looking for and eliminating PHI:**

- **What information makes the patient identifiable?** 
	- **Patient name, address, SSN, DOB**
- **What information do I need to show to meet the intent of the element?**
- **What type of document is it?**
	- **Report from an EHR, Excel, Word, Hand Written, PDF**

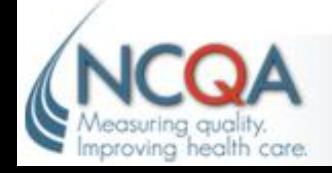

### **Blocking PHI in Screen Shots**

- **Create screen shots from a practice's computer**
- **Cut and paste screen shots into a word document**
- **De-identify patient data and examples using text boxes or shapes to black out PHI**

- **Save document with screen shots as a PDF document so that it cannot be altered**
- **Upload to document library**

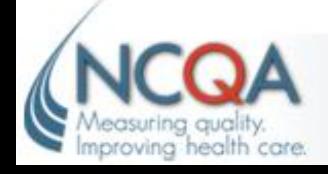

### **Blocking PHI in Screen Shots**

#### **Here are the Steps:**

#### **1. Capture your computer screen/window**

- **[Online Tutorial](http://office.microsoft.com/en-us/word-help/insert-a-screenshot-or-screen-clipping-HA010355185.aspx)**
- **Steps from Word/Excel Document (only in Windows XP, Vista, 7, 8)**
	- **click "Insert" tab**
	- **select "Screenshot" icon**
	- **select screen to insert**
- **Links on the web on how to take a screen shot with keyboard**
	- **[All Devices](http://www.take-a-screenshot.org/) (click on tabs at the top) – works in word/ppt/paint**
- **2. Paste appropriate screen shots in word documents**
	- **Separate your files based on which screens are for which elements**
		- **However consolidate as much as possible**

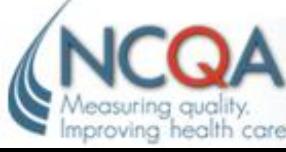

### **Blocking PHI in Screen Shots**

- **3. In word click on "Insert" tab**
- **4. Select a shape to cover PHI such as a square or a rectangle**

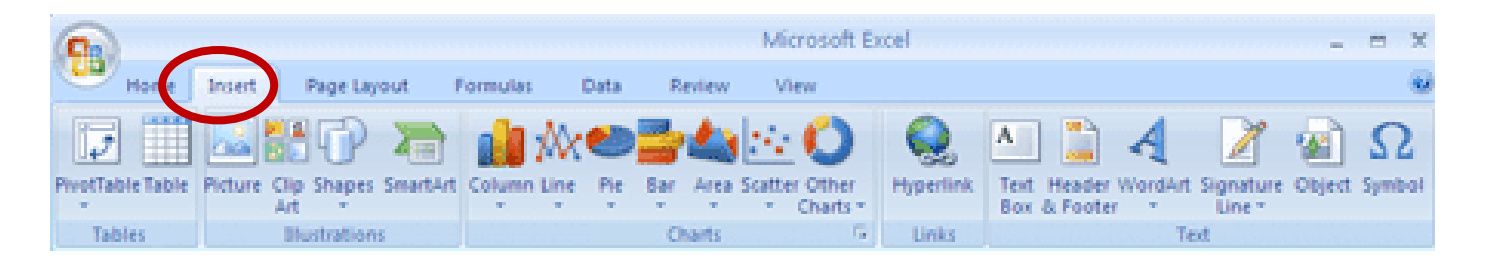

- **5. Draw shape over PHI material**
	- **Might need a couple separate shapes to cover information but to leaving information exposed needed to meet element**

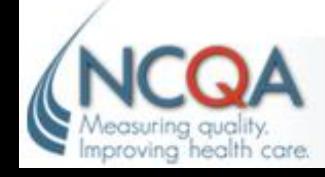

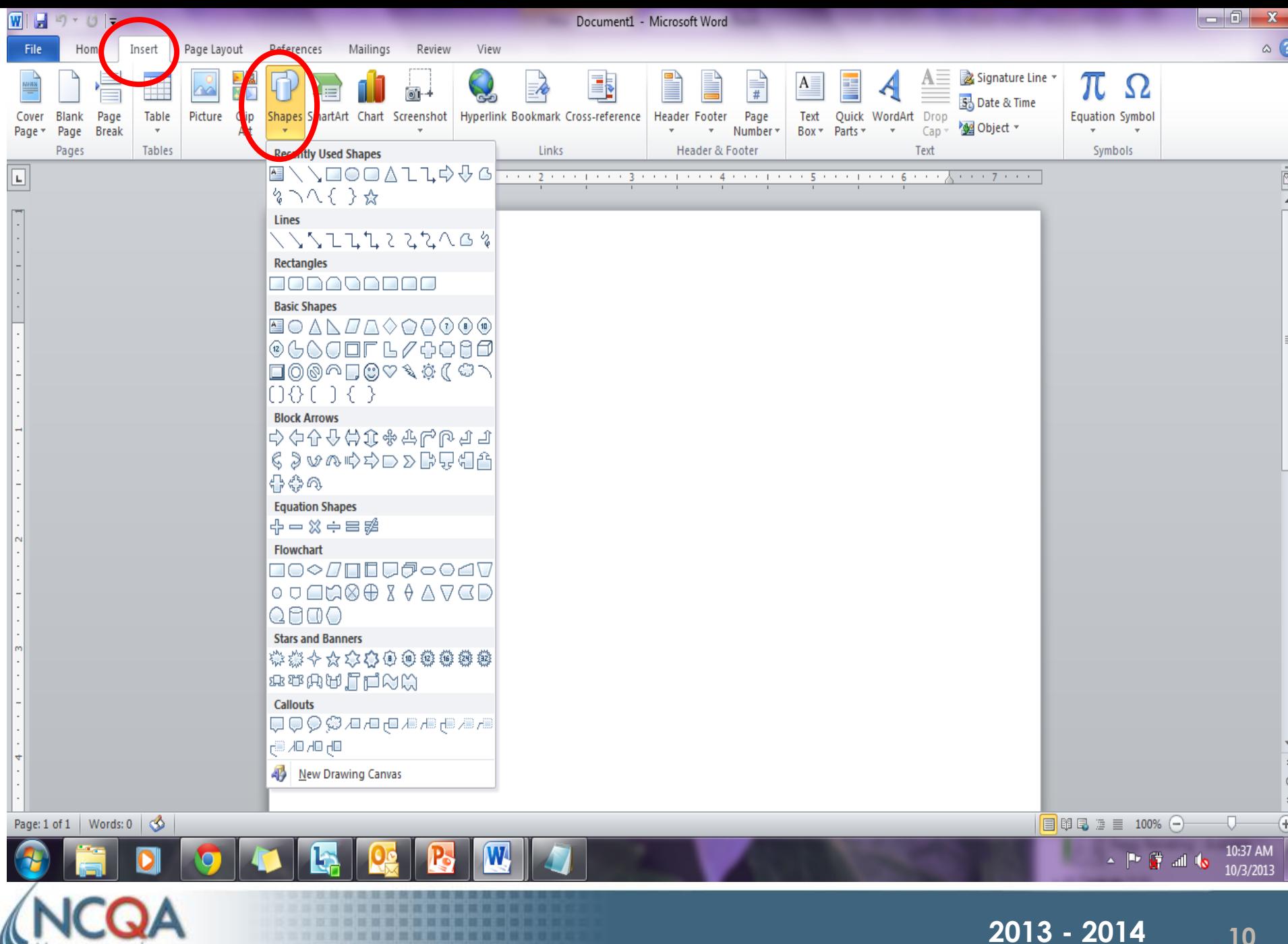

**第三章第三章 数百三章章 百百** 

■ 一■ 三

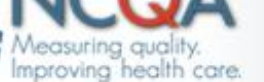

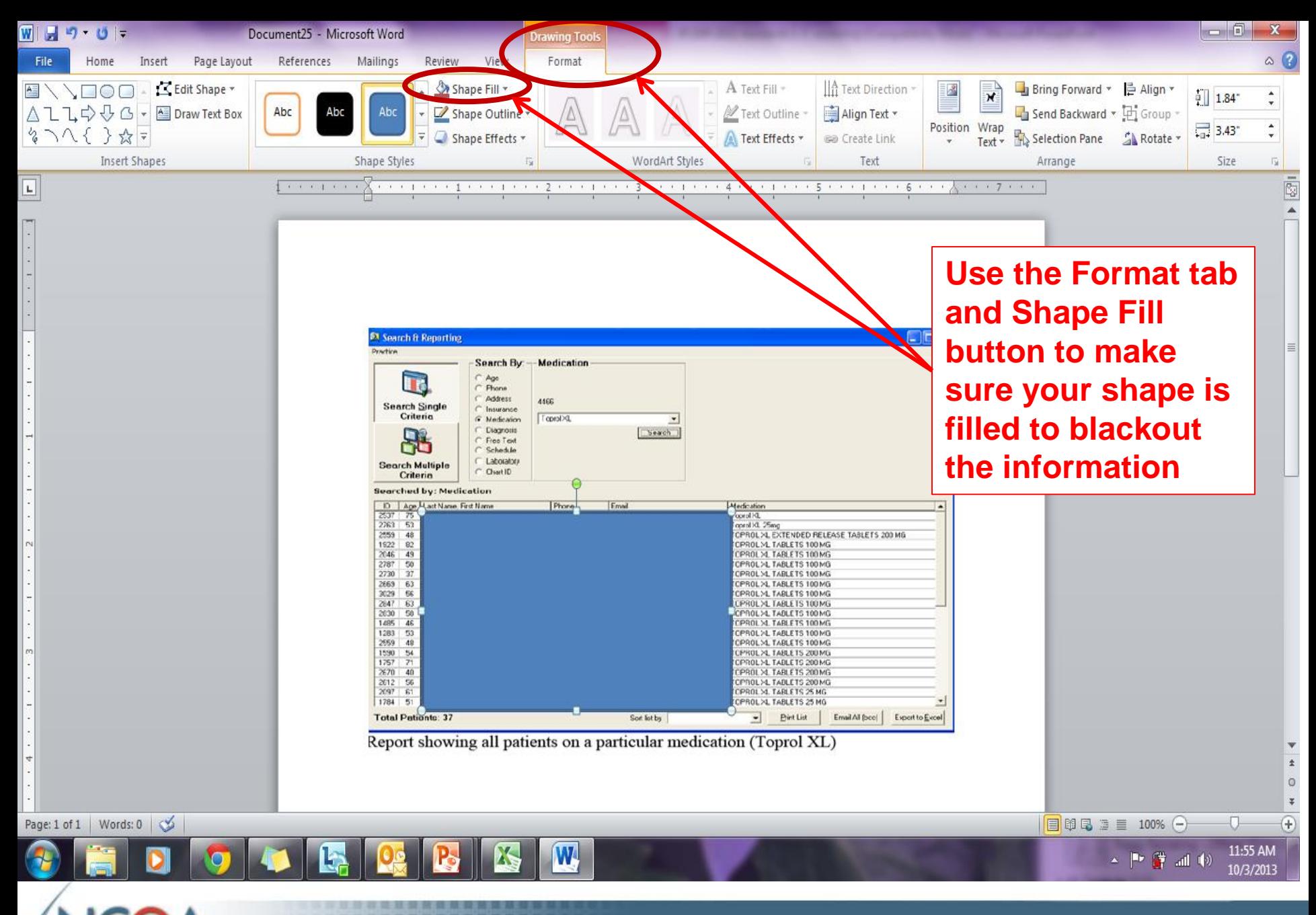

. . . . . . . . . . . . . .

leasuring quality Improving health care **2013 - 2014 11** 量  $\blacksquare$ 

#### **Block PHI Information**

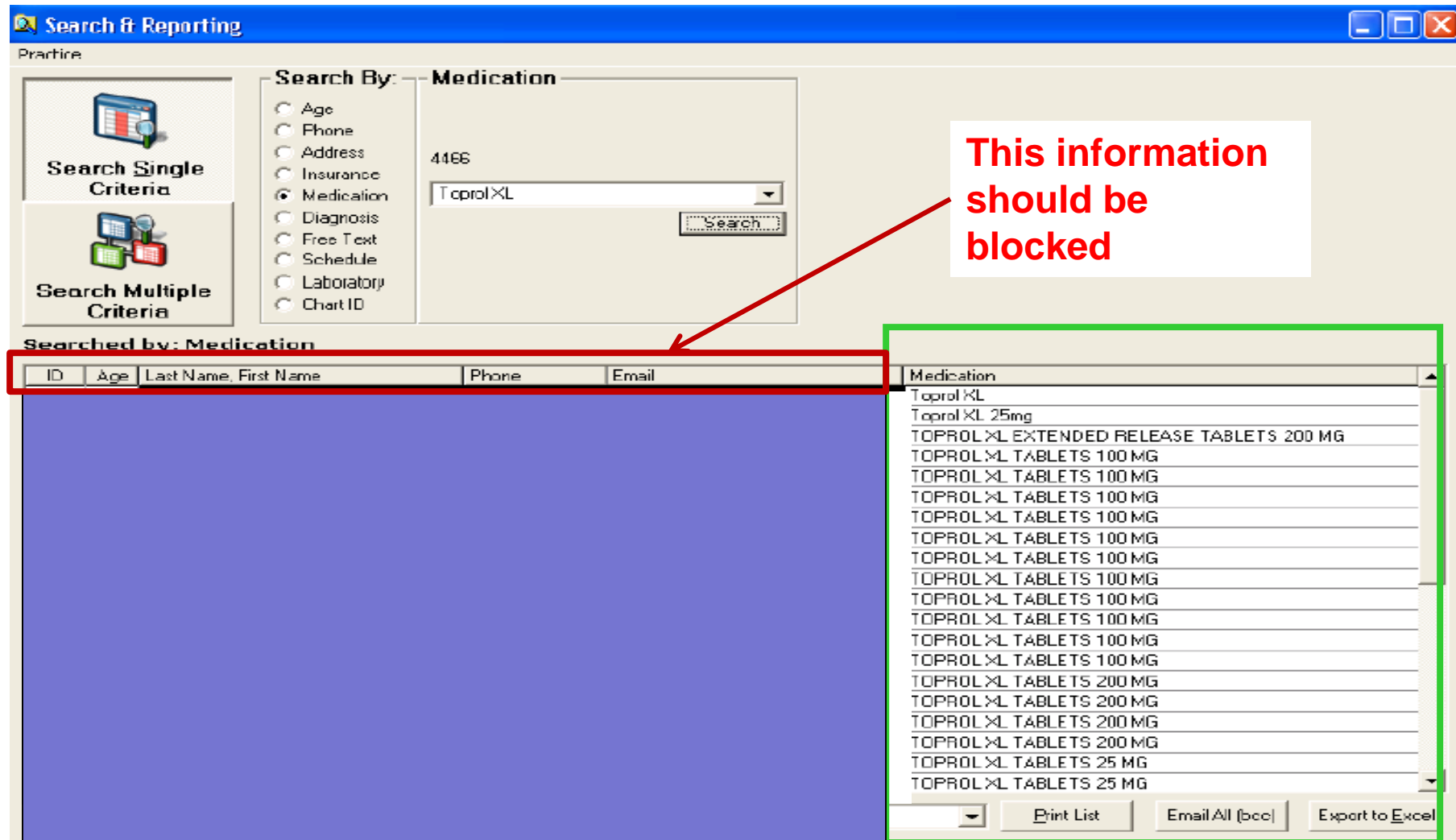

Report showing all patients on a particular medication (Toprol XL)

. . . . . . . . . . . .

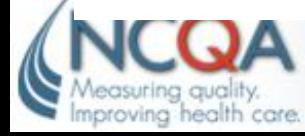

精工業

### **Blocking PHI in EXCEL**

#### • **[Insert a shape](http://office.microsoft.com/en-us/excel-help/add-change-or-delete-shapes-HA010079394.aspx) over PHI**

- **Like in Word, under "Insert" tab there are several shapes to choose from and you can change sizes**
- **[Hide Cells,](http://office.microsoft.com/en-us/excel-help/hide-or-display-cell-values-HP005255043.aspx) Columns & [Lock Worksheet](http://office.microsoft.com/en-us/excel-help/lock-or-unlock-specific-areas-of-a-protected-worksheet-HA010096837.aspx)**
	- **Select columns to hide then right click and select hide**
	- **Under "Review" tab you can "Protect Worksheet" or "Protect Workbook" with a password so that any information is password protected**

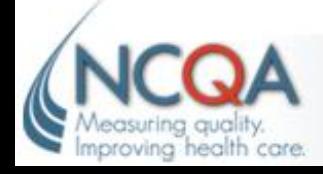

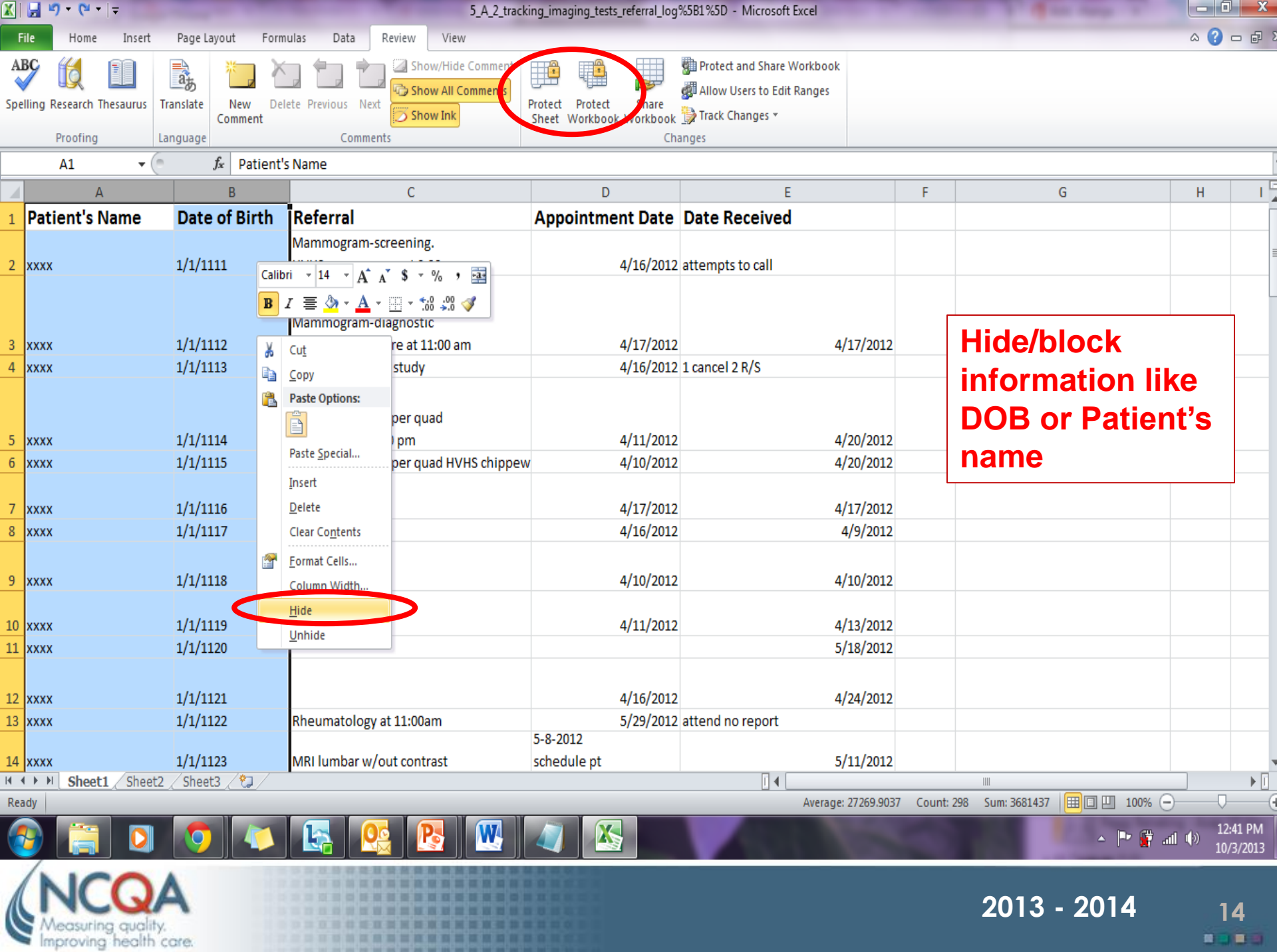

the first that you had any one first that

#### **Just a Note**

- **NCQA offers the following document preparation tips to practices applying for either PCMH or PCSP Recognition.**
- **These suggestions are NOT exhaustive nor are they prescriptive of how your practice documents that it meets the standards.**
- **Instead these tips are guidelines to assist practices in efficiently preparing documents that effectively illustrate the practices' operations and care management.**
- **Refer to [Documentation Tips](http://www.ncqa.org/Portals/0/Programs/Recognition/PCMH/Documentation Tips  PCMH  PCSP.pdf) on our Website**

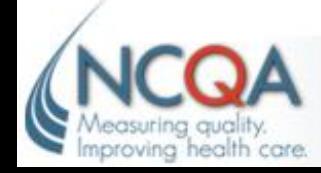